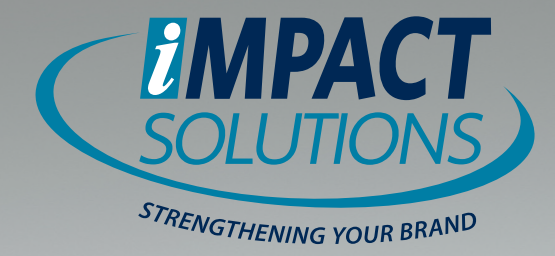

### **eCommerce User Guide**

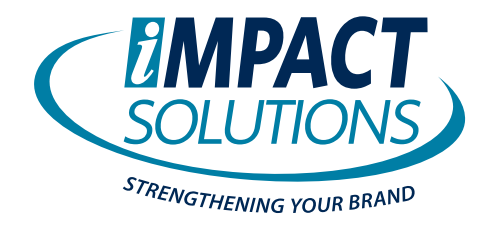

### Logging In **Logging In**

Internet ordering gives you the ability to place orders, including business cards, stationery, business forms and office supplies, all with the speed and convenience of the World Wide Web. Our sites also have a range of User Security options. options.

You need to Log Into the site to access any of the functions. You need to Log Into the site to access any of the functions.

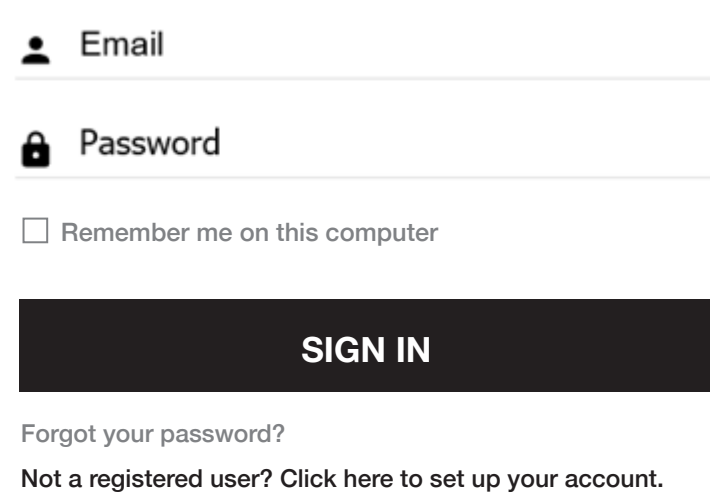

- 1. Enter the email address or user name in the email address.
- 2. Enter the password. The site allows self-registration link below.
- 3. If not a current user and the site allows self-registration, click the registration link.

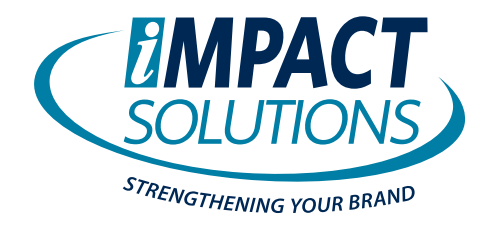

#### Top Menu Overview **Top Menu Overview**

Top Menu Options: Some options may not display depending on your permissions. The current option is dimmed out. The number of items in the cart displays next to the shopping cart icon. The icon is dimmed if no items are in the cart. The clipboard icon displays if the user is a manager and displays the number of orders pending approval. Click the icons to go to the Cart or Pending Orders Report. pour a represent the interest to a manager and displays the number.

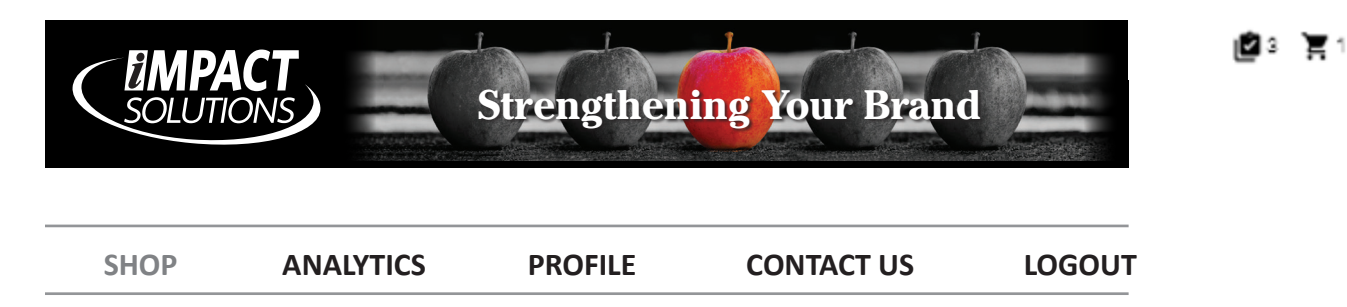

- **SHOP** Allows you to select from a list of items, enter the desired quantity, and place an order.
- **ANALYTICS** List of enabled reports (depending on your permissions, set up by your Administrator)
- **PROFILE** Update user information and password<br>  **PROFILE**
- **CONTACT US** Sends a message to the contact person on the account
- **LOGOUT** Logs you out of the Ordering System.

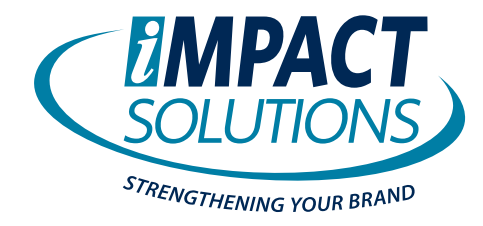

#### Place Order

Click the Shop link. Items with an Add to Cart field can be added without viewing the item's detail screen. Click *Add to Cart* to enter 1 into the cart. Or enter the order amount in the box then click Add to Cart. If the item has selections for size and/or to enter 2 into the cart. Or enter the order amount in the box then clienting to carrier in the heart has select<br>color, click the image, Item ID or Description to view the item details. **Place Order** and, once, the image, Item ID or Description to their the item details.

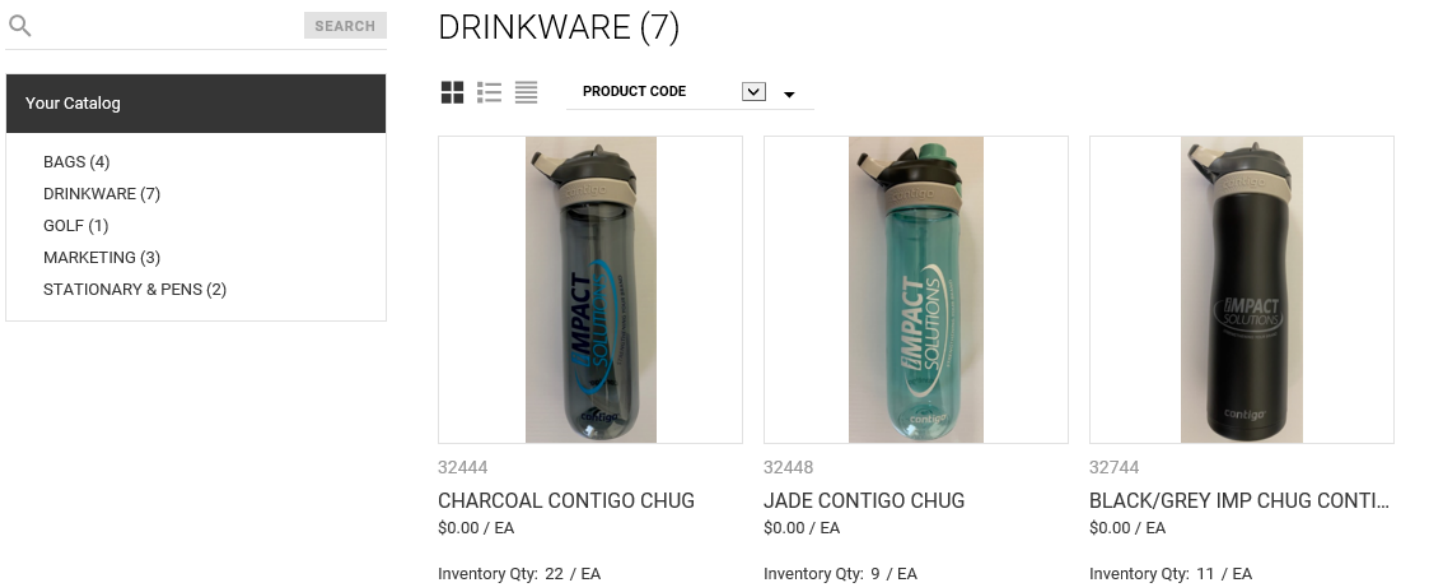

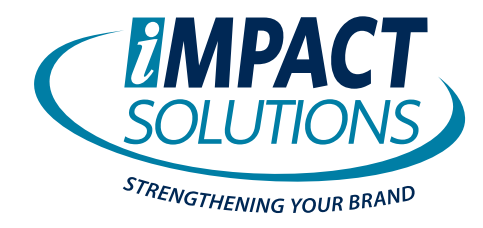

#### Place Order *continued*

The item detail may display in an order grid or drop downs for the selections. The item detail may display in an order grid or drop downs for the selections.

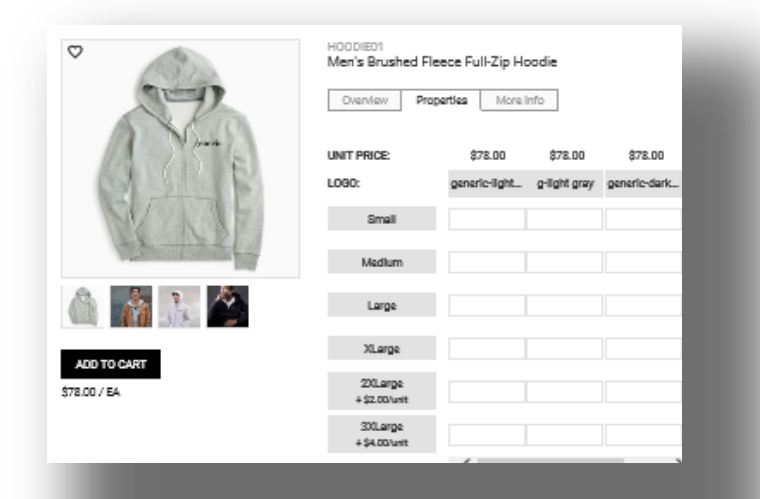

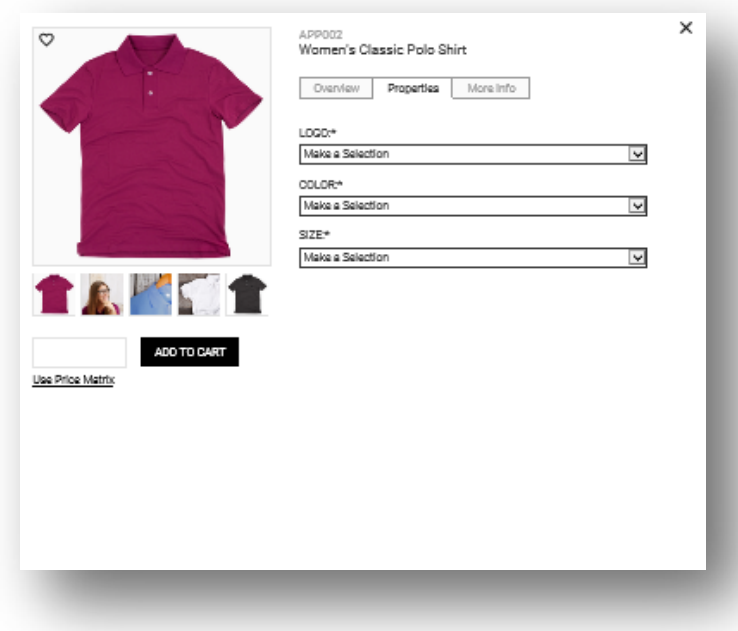

# **2** *EQ Commerce User Guide* **Beyond Product**

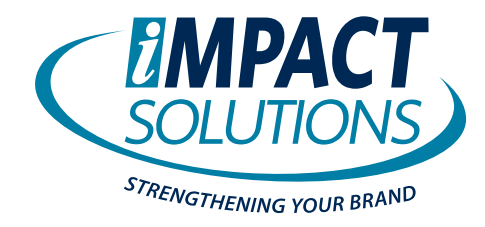

#### Place Order *continued*

Any additional information about the item can be displayed by selecting the **Overview** tab.

When the item has price breaks, click Use Price Matrix to view the prices.

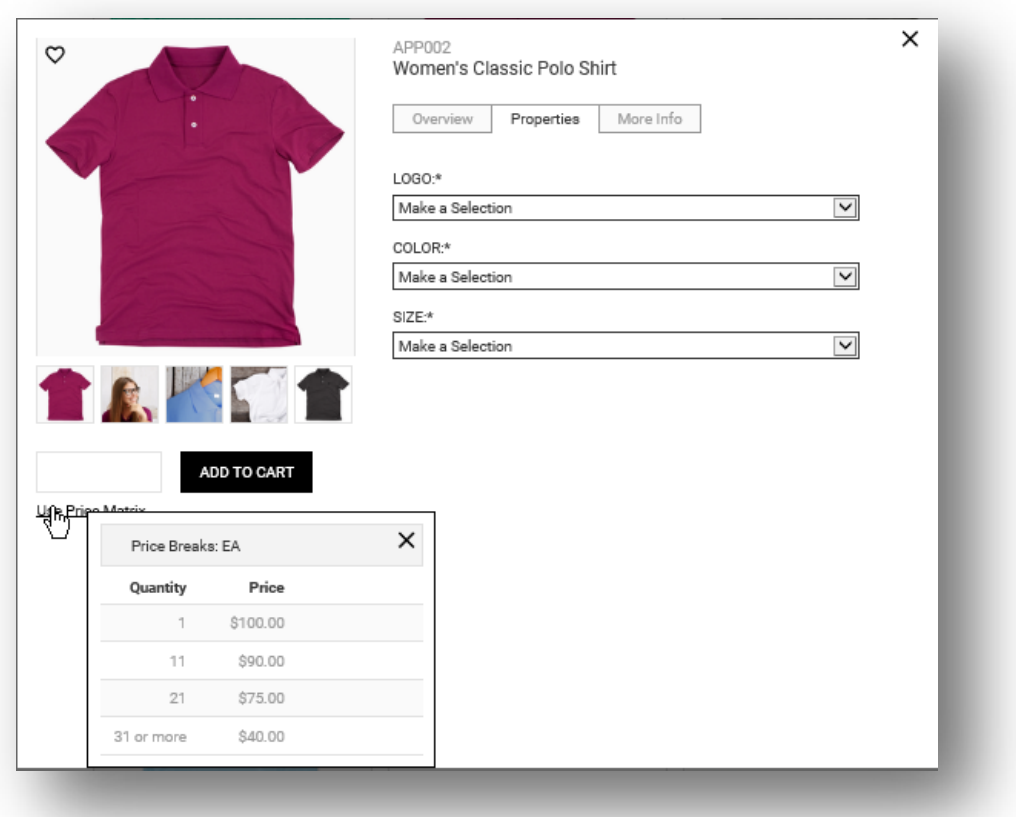

If the price break has a select option next to the price, click *Select* to add the item the cart. If the price break has a select option next to the price, click *Select* to add the item the cart.

Any additional information about the item can be displayed by selecting the **Overview tab**.

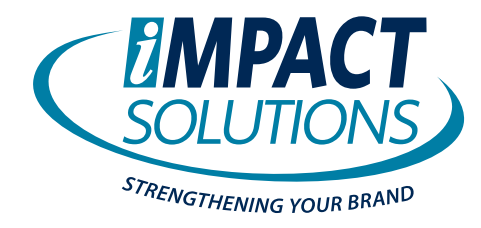

#### Shopping Cart **Shopping Cart** After adding to the cart, click the shopping cart is the shopping cart in the page. The items are displayed in the order order order order order order order order order order order order order order order order order orde

After adding your items to the cart, click the shopping cart icon at the top of the page. The items are displayed in the order added to the cart.

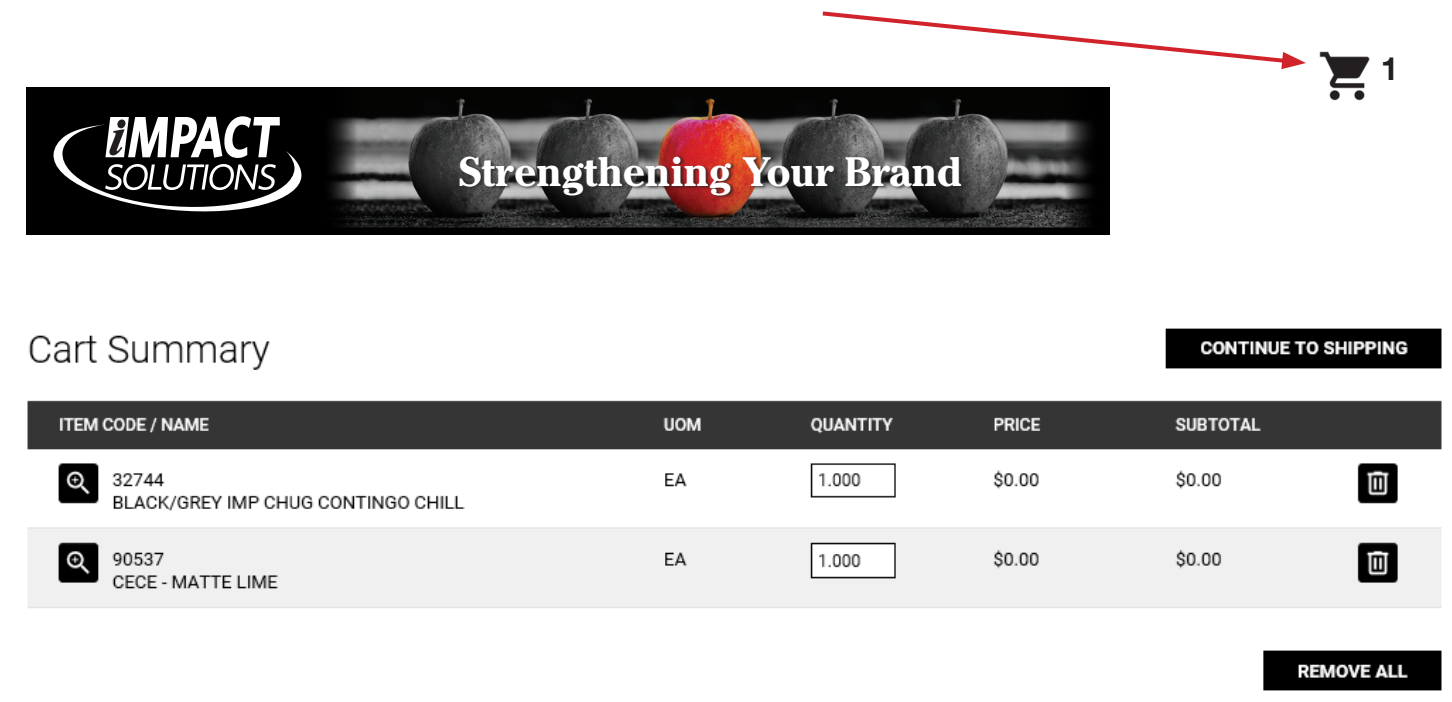

- Click the magnifying glass to view the image of the item.
- Click the Item ID or Description to edit the item or change the order quantity.
- Enter a different order amount in the order quantity box.
- Click the trash can to remove the item.
- Click *Remove All* to remove all items from the cart.

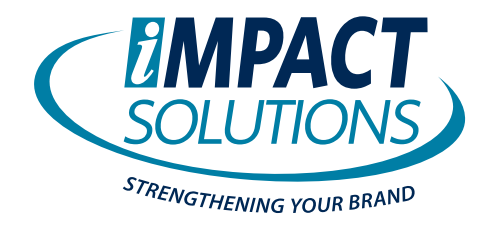

### Shipping and Billing Information **Shipping and Billing Information**

From the shopping cart, click *Continue to Shipping* to select Shipping and Billing information. From the shopping cart, click *Continue to Shipping* to select Shipping and Billing information.

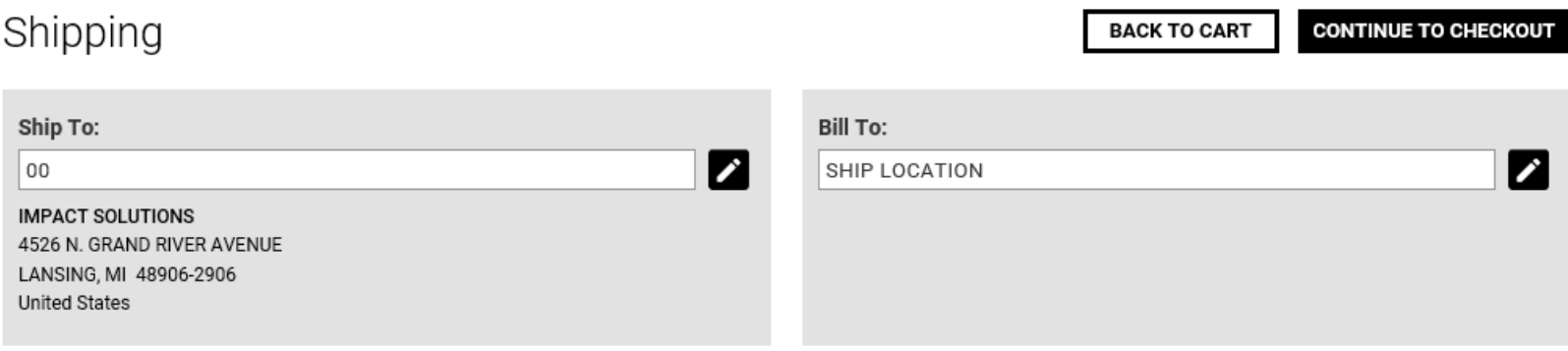

Click the pencil icon to change the shipping and billing information. Click the pencil icon to change the shipping and billing information.

1. Select Ship to:

1. Select Ship to: • Click on  $\geq$  to change the selection.

(The available shipping selections are displayed. The pencil does not display if user does not have the option to ship to a  $(\text{dress.})$ different address.)

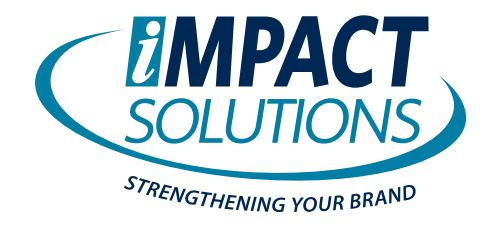

#### **Shipping and Billing Information** continued

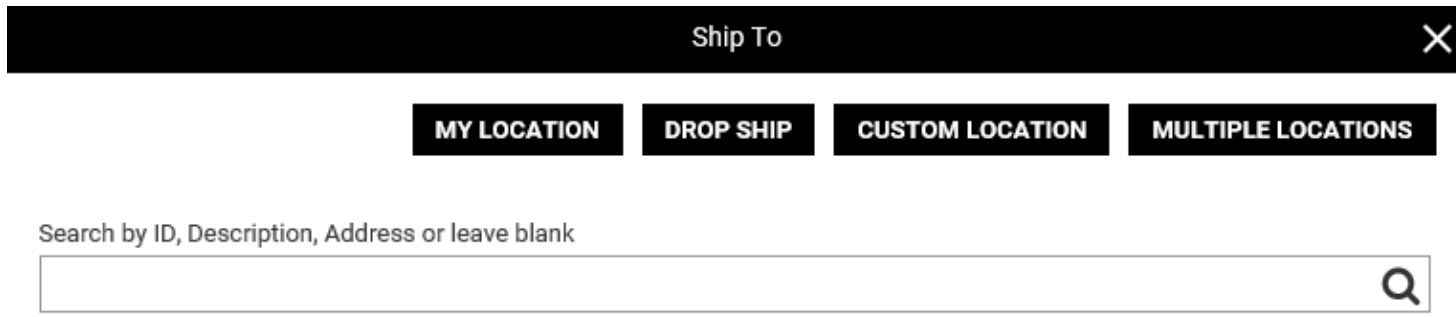

**My Location:** Choose this option to ship to your default address set by your administrator. **My Location**: Choose this option to ship to your default address set by your administrator.

**Drop Ship:** Allows you to ship to any shipping location pre-established by your administrator. **Drop Ship**: Allows you to ship to any shipping location pre-established by your administrator.

**Custom Location:** Allows you to ship to any address by typing the address in. **Custom Location**: Allows you to ship to any address by typing the address in. **Custom Location:** Allows you to ship to any address by typing the address in.

Multiple Locations: Allows you to ship the same quantity of an item(s) to multiple shipping locations at the same time.

\*Options available if allowed in User Administration. \*Options available if allowed in UserAdministration.

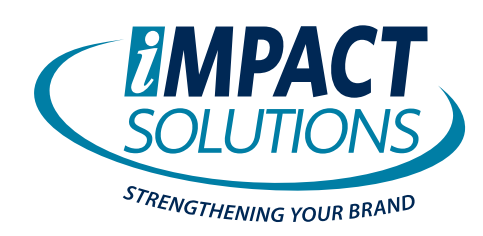

#### Shipping and Billing Information *continued*

#### **Custom Location**

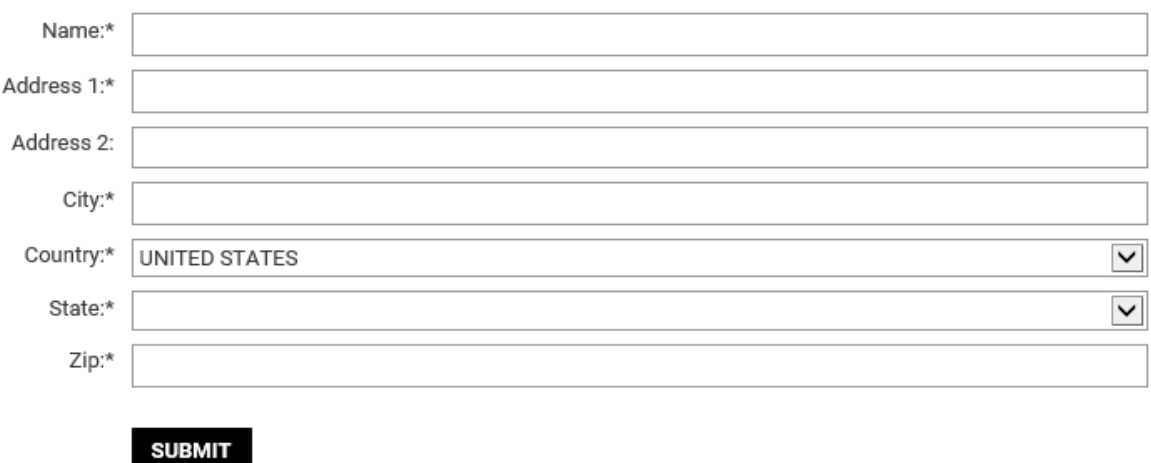

**Multiple Locations** – Shipping to 2 or more locations within your organization. **Multiple Locations** — Shipping to 2 or more locations within your organization.

the option to ship to a different address.)

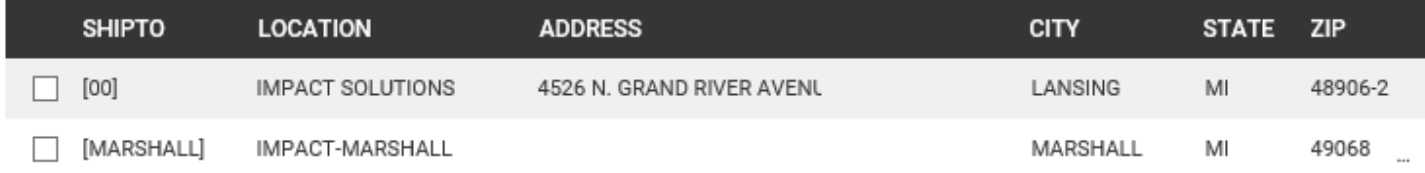

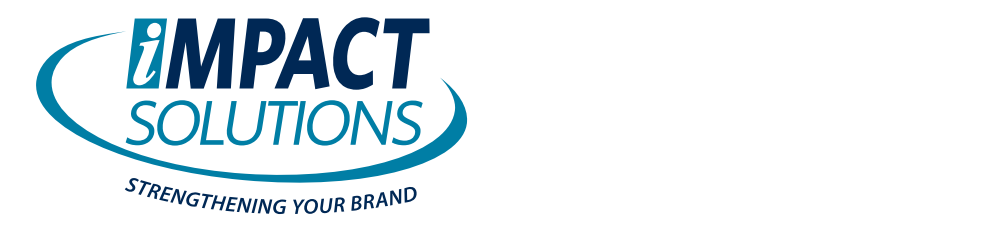

#### Shipping and Billing Information *continued*

2. Select Bill to:

• Click on  $\geq$  to change the selection.

(The available shipping selections are displayed. The pencil does not display if user does not have the option to ship to a  $(\text{dd} \, \text{ress.})$ different address.)

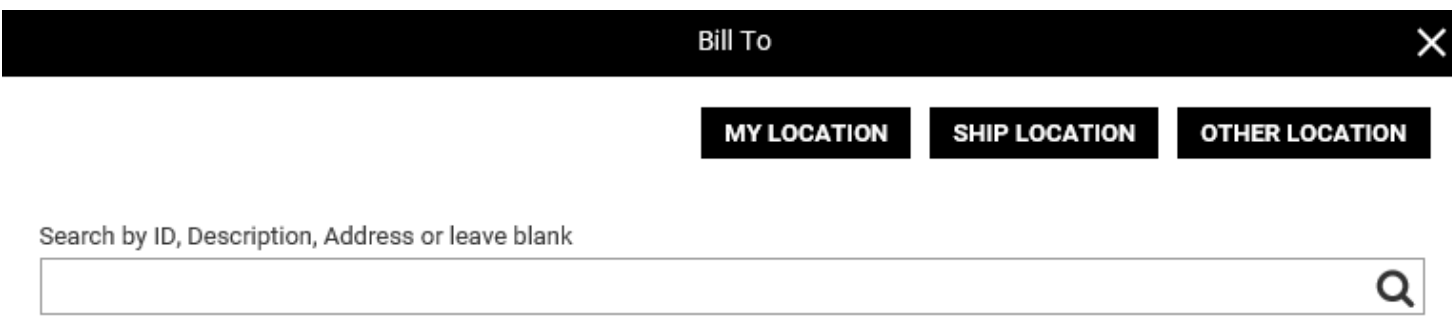

All options may not be available to you: All options may not be available to you:

(Options set up by your Administrator) (Options set up by your Administrator)

**My Location** – The default location that your username is set up with. **Ship Location** – The location you are shipping to **Other Location** – A different location within your organization **My Location –** The default location that your us

After selecting shipping and billing information, click *Continue to Checkout*.

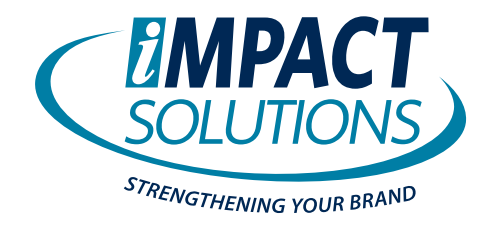

#### Checking Out **Checking Out** The checkout page may have options for selecting freight or applying allowances, coupons or adding a gift certificate. The

The checkout page may have options for selecting freight or applying allowances, coupons or adding a gift certificate. The screen may also allow different payment options. Fields with an asterisk are required.

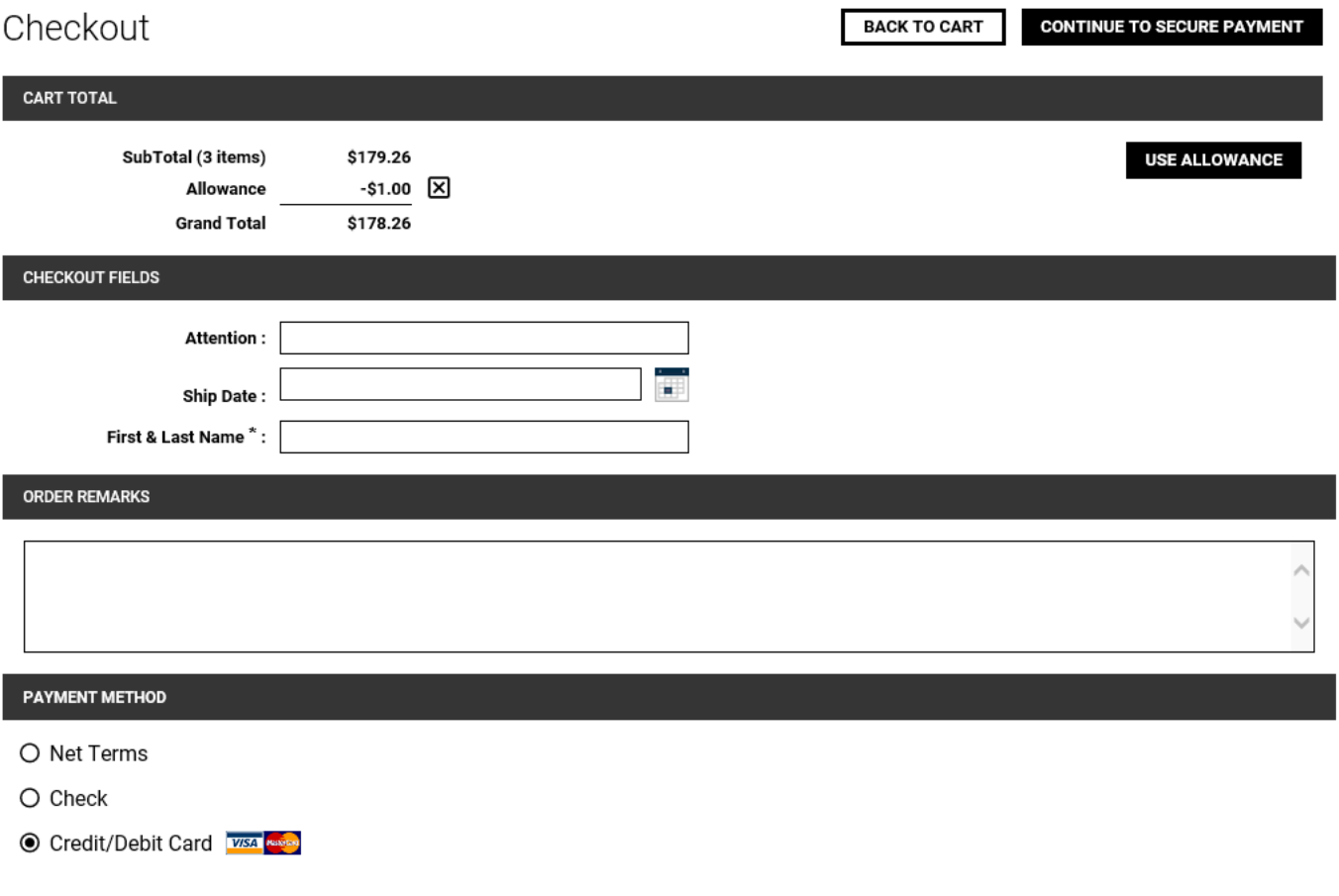

If no credit card is required, click *Submit Order.* If no credit card is required, click *Submit Order*.

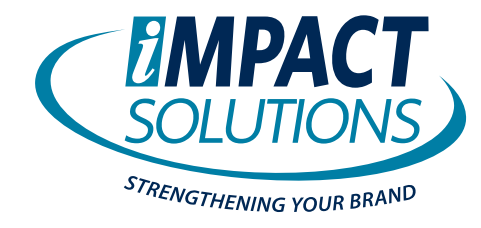

#### **Checking Out continued** When pays continued, card, card, card, card, card, card, and continue to Secure Payment. Submit to Secure 2014

**2 EQ Commerce User Guide**

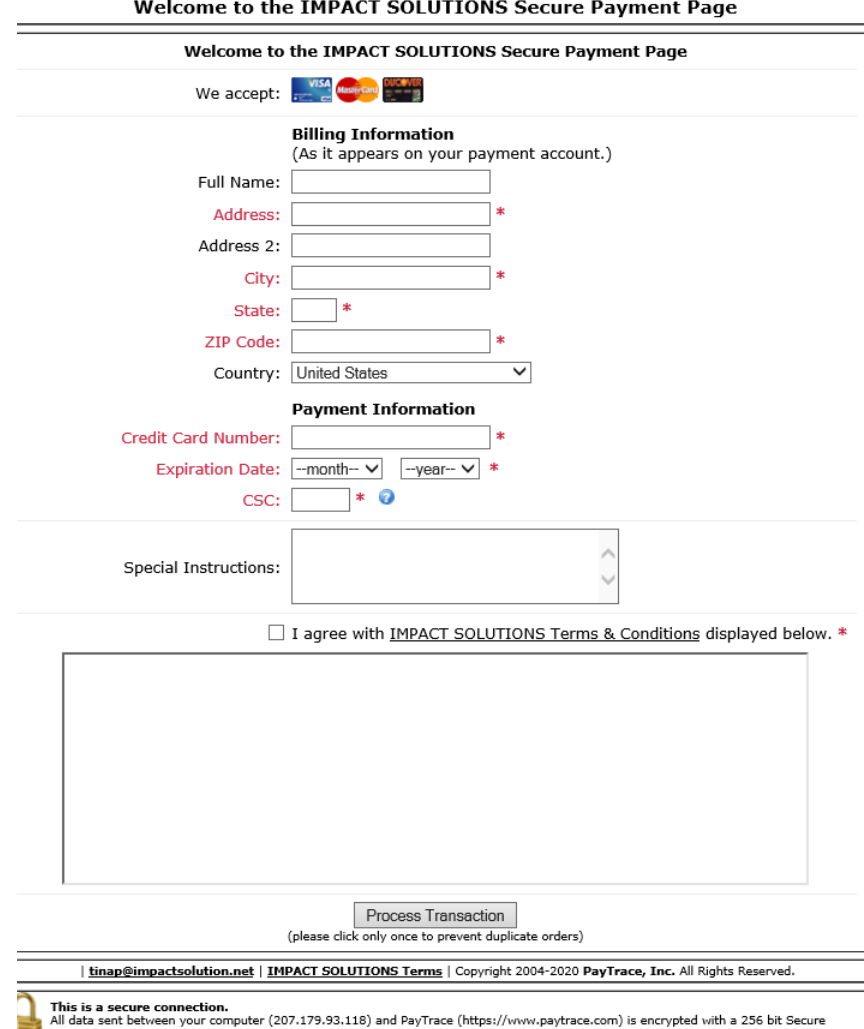

#### **Credit/Debit Card Secure Payment**

When paying by credit card, click *Continue to Secure Payment*. Enter the credit/debit card information. Submit to complete the order.

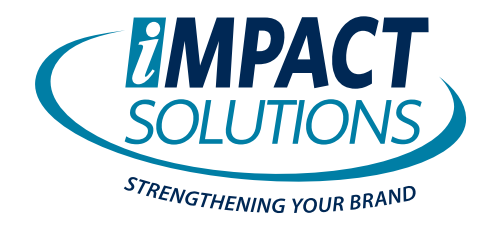

#### Checking Out *continued*

#### **Order Confirmation**

The Order Confirmation can be printed at the top of the page. The confirmation is emailed if the user has an email address. **Order Confirmation** Click Continue Shopping to return to the site. Close the browser tab to complete the order. The Order Confirmation can be printed at the top of the page. The confirmation is  $\epsilon$ 

Your order has been submitted. Please print this order confirmation for your records. Thank you.

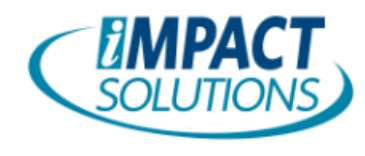

4526 N. Grand River Ave., Lansing, MI 48906 800.289.2494 | Fax: 517.487.6630 www.impactsolution.net

#### Order Number 70408

Ordered By Tami Mingus Order Date: 10/26/2020

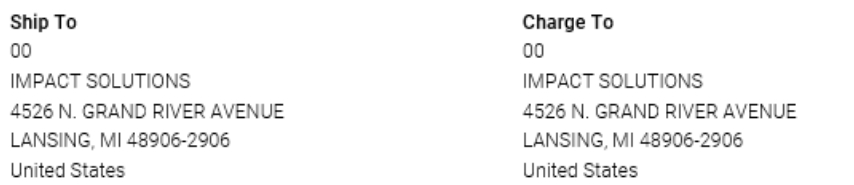

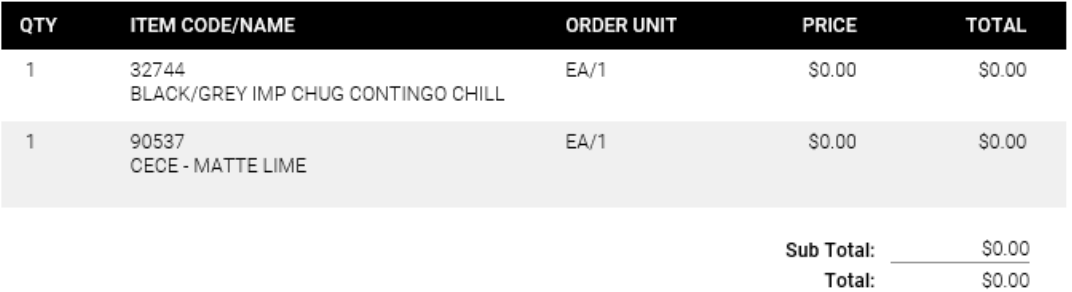